**Automated Drive Recorder User Manual** 

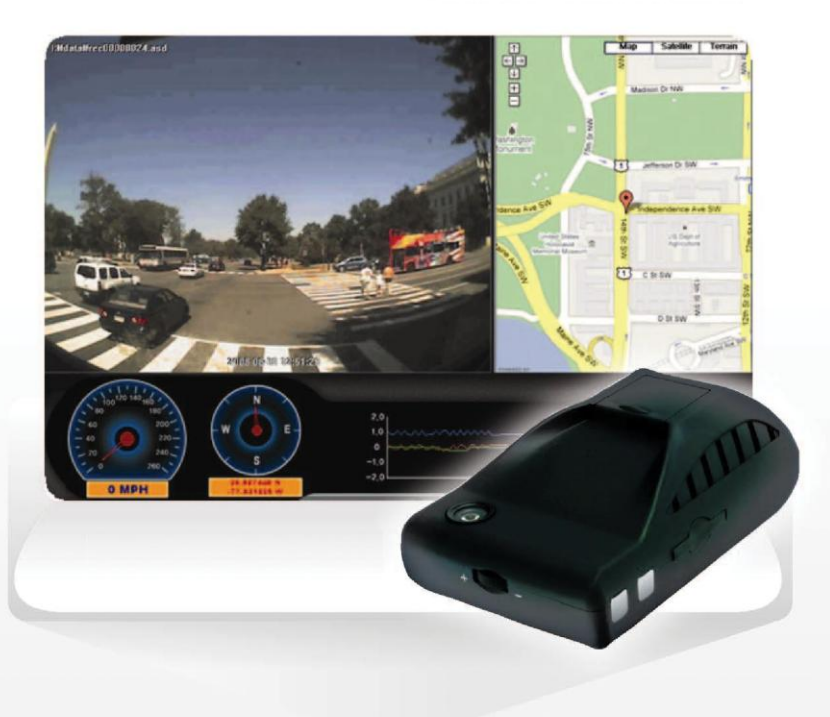

## **Main Features**

Unlike other in-car recording systems, the Drive Recorder is used to record both video and audio data in a continuous loop fashion. If the vehicle is involved in an accident such as a collision, impact, and sudden acceleration-related incident, this data is marked and stored. One may thereafter analyze the data to find its root cause by playing back the scenes of interest and where acceleration, vehicle speed, direction, and location are available for review.

#### **Continuous recording**

The video and audio data from the front and interior views is continuously recorded while power on. When the capacity of the SD Card has been reached, the older files are overwritten by the latest file.

#### **Pre and post event recording**

When impact or unusual acceleration or deceleration is detected by the built-in G-Sensor and has exceeded the preset limit or one activates the emergency record button, the recorded video data is locked-in and is erased only by an authorized party. Event data records 1 minute before and 1 minute after. (User may set preevent time 1 minute, 2 minutes or 3 minutes). Stored event recording data in SD card will not be erased unless user cancels the event (in-car), or the files are erased by the person reviewing the SD card.

#### **Playback of video/audio data**

The recorded data can be played back using the provided playback software which is found on the SD card. The Record resolution is 640x480 and maximum 15 frames per a second.

#### **Data analysis**

The recorded data can be easily analyzed for speed, vehicle location and direction of travel; including impact by using the Drive Recorder that is found on conveniently on the supplied SD card.

# **Contents**

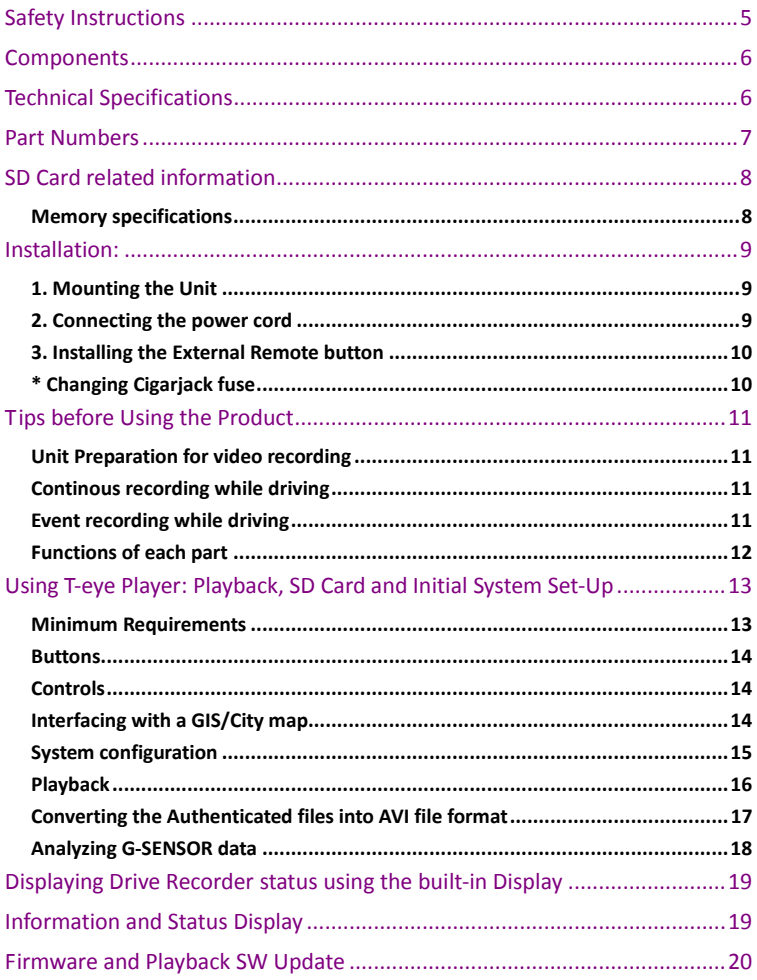

# <span id="page-4-0"></span>**Safety Instructions**

Take note of the information below and be sure to read the following for correct use and care of the product.

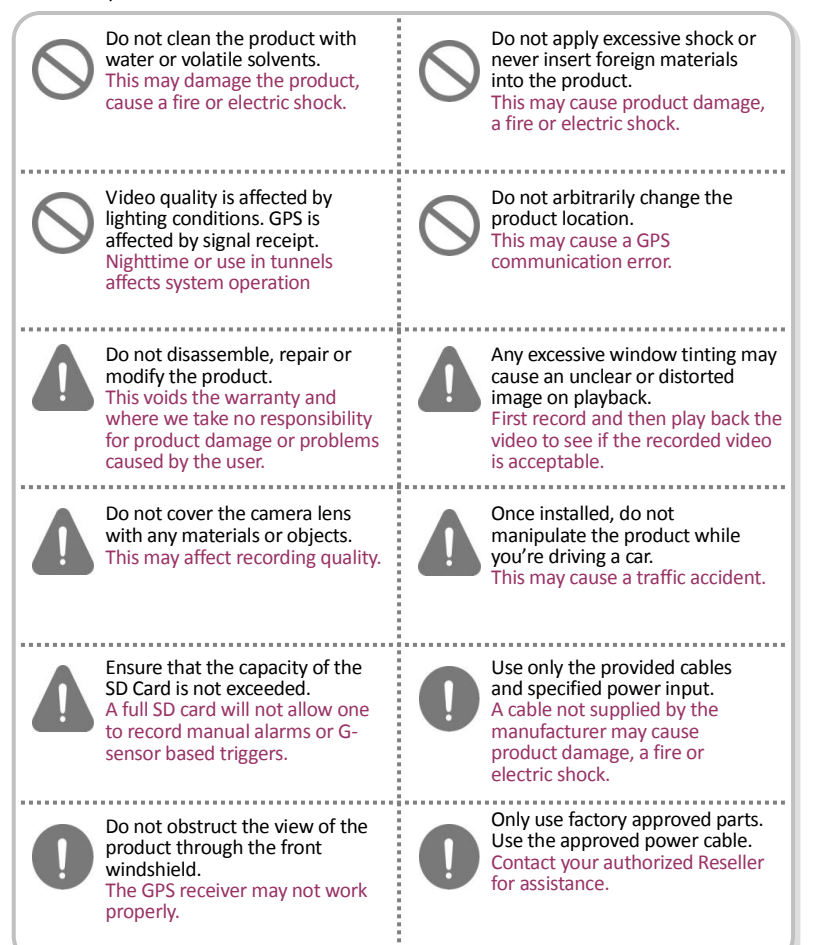

## <span id="page-5-0"></span>**Components**

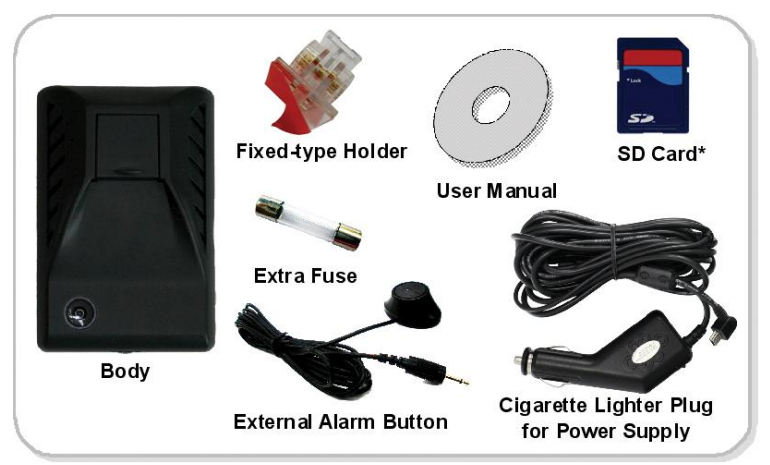

\*Depends on the model ordered, SD card cannot provide.

# <span id="page-5-1"></span>**Technical Specifications**

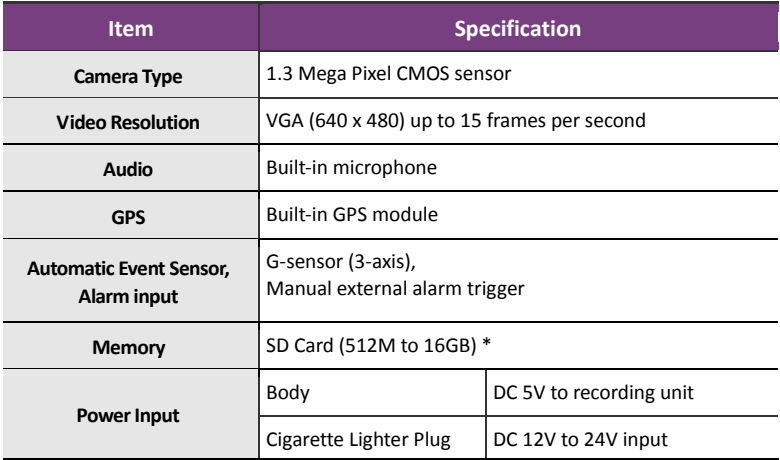

## <span id="page-6-0"></span>**Part Numbers**

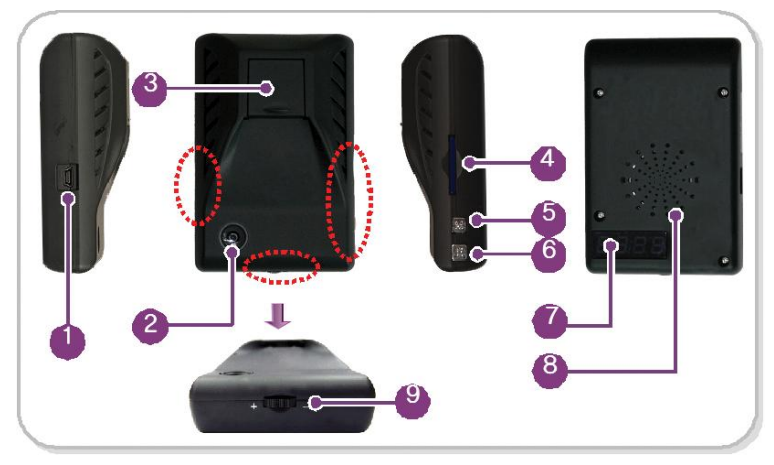

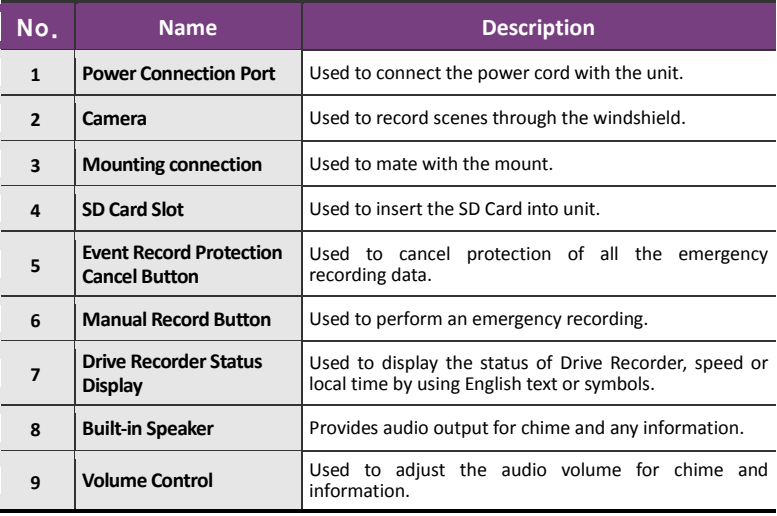

## <span id="page-7-0"></span>**SD Card related information**

#### **Do Not use this SD Card for any other purpose.**

#### **If you use the SD card for any other purpose, any detected unrelated files can cause a fatal error.**

Use only the provided SD Card with the unit to ensure proper operation. Consult your Reseller or the Company website for SD Card compatibility. In case that your computer does not support the SD SDHC2.0 memory card standard, use a separate SDHC2.0 USB reader. It is recommended to periodically format the SD Card to prevent SD card errors over a long period of time\*.

**\*Depends on the usage period, please format reguraly by SD formatter. Reguraly format protect error and make use SD card longer.**

#### **Caution**

- After formatting the SD card set the time zone in System configuration (see page 14).
- If you do not configure the settings, system initialization may take up to 10 minutes and where the time and time zone may not match.
- In case of formatting the SD Card, the existing recorded video files are all deleted so be sure to perform a backup for any important video files

### <span id="page-7-1"></span>**Memory specifications**

#### \* This is an average time. (Recorded at daytime in the downtown area)

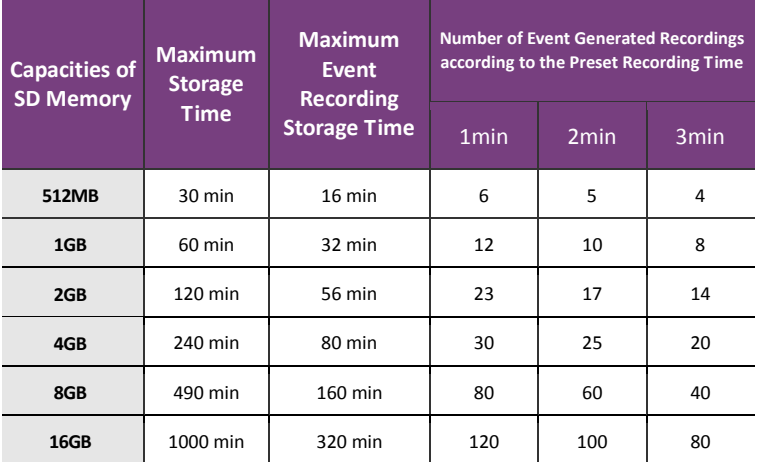

\* Time varies depending on the amount of motion seen by the camera & lighting conditions

# <span id="page-8-0"></span>**Installation:**

#### **Caution**

- Be sure to stop the engine before installing the product.
- Install the product in a location where the satellite signals are received.
- Before permanently mounting the unit, ensure that the camera views meet your requirements.
- Mount the unit carefully.

### <span id="page-8-1"></span>**1. Mounting the Unit**

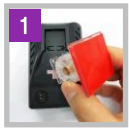

Insert the fixed-type holder into the guide.

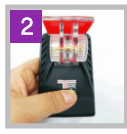

Determine the location to attach the mount to the windshield or other surface area.

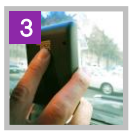

Clean the mounting surface and remove the red film from tape the mount. Tightly press in place the mount to the windshield.

\* Use isopropyl alcohol to clean the mounting surface of windshield, and leave it to dry.

### <span id="page-8-2"></span>**2. Connecting the power cord**

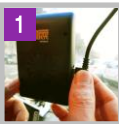

Connect the power cord to the cable on the right of the unit. Pull the cable up towards the upper part of the unit.

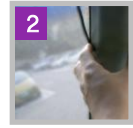

Arrange the power cord neatly after inserting it in the chink of the door near the driver or passenger seat.

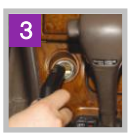

Insert the power cord into the Cigarette Lighter Plug.

#### <span id="page-9-1"></span><span id="page-9-0"></span>**3. Installing the External Remote button**

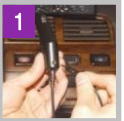

1 Insert the external input 2 cable into the external input connection port on the upper part of the Cigarette Lighter Plug.

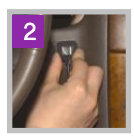

After removing the adhesive tape attached on the external button, attach the button to the desired position.

#### **\* Changing Cigarjack fuse**

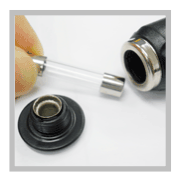

Opens a connection part of the cigar cable, and **propriet of the fuse.** 1 **pick out the fuse.** 

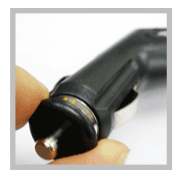

2 Replace with the new fuse and tighten the connection part.

## <span id="page-10-0"></span>**Tips before Using the Product**

### <span id="page-10-1"></span>**Unit Preparation for video recording**

- *1*. Take the SD card out of the recorder. Access the Player.exe menu and enter the set up mode, setting time zone, daylight savings time and other settings (as noted in the programming section of the manual). Re-insert the SD card in the recorder. Following the installation instructions. When you connect the unit to power, or turn the engine on, "dR Init" appears on the LED display on the unit, indicating that the video recorder is initializing. The LED display window will show a series of numbers, this indicates that GPS satellites are beginning acquired.
- *2*. In about 25 seconds after power on, longer if one has not set the local time zone on the SD card, the unit completes initializing and a "ding dong" chime is heard along with the words "Hello". The unit may still show a series of numbers followed by and "GPS FINE" will appears. This adjusts the unit further for increased accuracy.
- *3*. After the chime, the Drive Recorder starts continuous recording with GPS data. The unit is recording video and audio as well as vehicle speed, direction and location, when: a) when the vehicle is stopped, the unit shows local time; b) when the vehicle is in motion, it displays the vehicle's speed.

### <span id="page-10-2"></span>**Continous recording while driving**

- *1*. Drive Recorder informs you of your vehicle's speed, when stopped, the unit it displays the time.
- 2. When the capacity of the SD Card has been reached, the oldest files are overwritten for continuous recording. The data recorded by either the unit's internal G-Sensor or external manual record button are not overwritten. This alarm data must be erased by the User with the SD card inserted in the computer, erasing event data in the DATA folder.
- **3**. When you stop the engine or remove the power cable from the cigarette lighter plug, Driver Recorder stops recording.

### <span id="page-10-3"></span>**Event recording while driving**

- *1*. The recorded event data is locked-in and is erased only by an authorized party.
- 2. When the capacity of the number of event has exceeded the limit, the older data overwritten by the latest file.
- **3**. The capacity of the number of event data is determined by the preset event recording time on the Drive Recorder.

### <span id="page-11-0"></span>**Functions of each part**

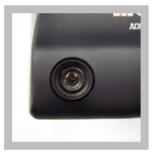

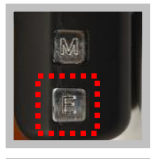

#### **Camera**

The camera must be horizontal and vertical. When the lens of the camera is obstructed or is dirty, clear images may not be captured. Periodic cleaning is required. To clean the lens, use a soft camera lens cloth to prevent damage.

#### **Emergency record button (Video image removal protection)**

In order to record driver detected scenes of interest, press the emergency record (E) button to record. This stores and records 1 minute before and 1 minute after the driver pressing this event button. (The User may set preevent time 1 minute, 2 minutes or 3 minutes). These events will not be erased unless the User cancels the capture by pressing the M button or the file is erased using the software. (A remote button is also provided for this function for covert recording) The recording time is determined in prerecording time.

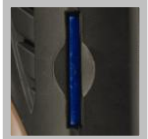

#### **SD Card slot**

Before inserting or removing the SD Card, TURN OFF the power of the unit. Make sure you should set the time zone in Drive Recorder configuration before start. To replace the SD card with a new one, format the new SD card as FAT32.

Copy "Player" folder from used SD card and paste to new SD card.

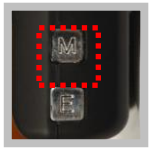

#### **Emergency Record Protection Cancel Button**

Press the button for about 3 seconds until chimes "ding dong". All the previous event record protection is cancelled to be able to overwrite. When the unit record as Emergency Record, it also can cancel the emergency record protection.

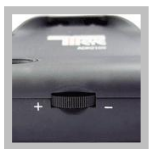

#### **Volume control**

Adjust the audio volume level for driver's convenience. When you turn it left  $\ll$ ), it increases the volume while a right  $\gg$ ) turn decreases the volume.

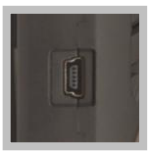

#### **Power connection port**

Connect one end of the cigarette lighter plug cable into the matching connector of the power port of the unit. Plug the other end of this cable to the cigarette lighter plug of the vehicle. {Power may be hard wired (permanently wired) into the ACC (accessory) switched power of the vehicle for a more secure installation. REFER THIS TO TRAINED PERSONEL ONLY.} Do not lose the supplied power cord or use other cables. If damaged or lost, contact your Reseller for a replacement.

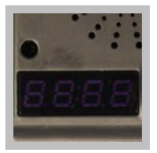

#### **LED Display window**

The LED display Shows the current status of Drive Recorder and other features, for further understanding of displayed messages please refer to the table on page 18.

# <span id="page-12-0"></span>**Using T-eye Player: Playback, SD Card and Initial System Set-Up**

### <span id="page-12-1"></span>**Minimum Requirements**

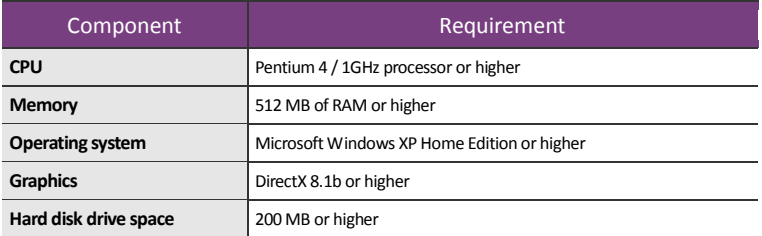

\*When it runs on Windows Vista computerfor the first time, run the Drive Recorder in administrator mode.

Insert the SD Card into the SD Card reader and connect it to a computer. Doubleclick TeyePlayer.exe in the PLAYER folder. The following window will appears

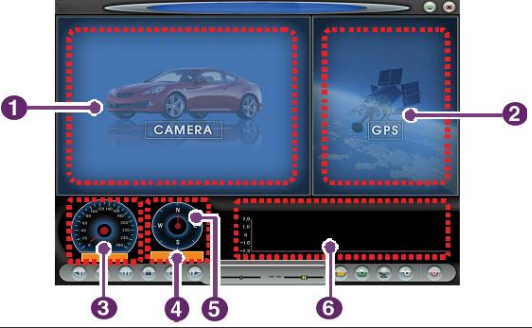

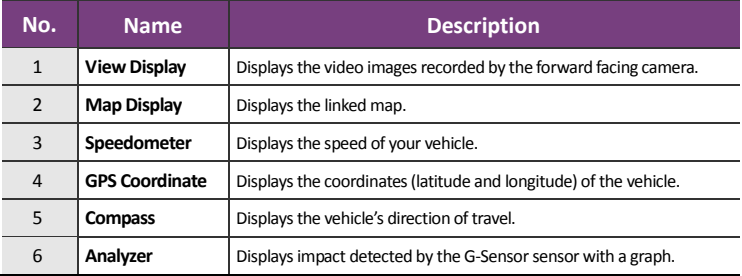

#### <span id="page-13-1"></span><span id="page-13-0"></span>**Buttons**

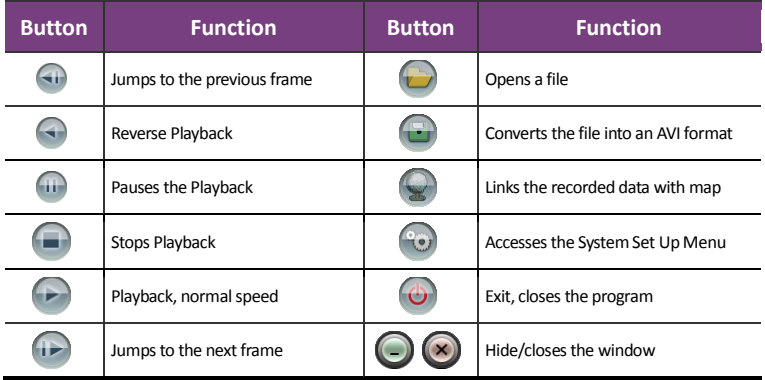

### **Controls**

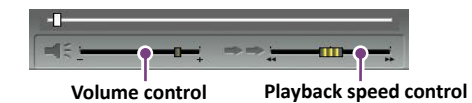

- Volume control: It adjusts the volume level while playing back the recorded data.
- Playback speed control: It adjusts the video playback speed.

### <span id="page-13-2"></span>**Interfacing with a GIS/City map**

Drive Recorder simultaneously records the GPS data while driving so you can check the driver's route on the map. Click the GIS/MAP icon ( $\bigcirc$ ) on the lower right corner. The map window appears for the user to see the vehicle location and travel onto a city map.

\* To use this function, the system must access the Internet.

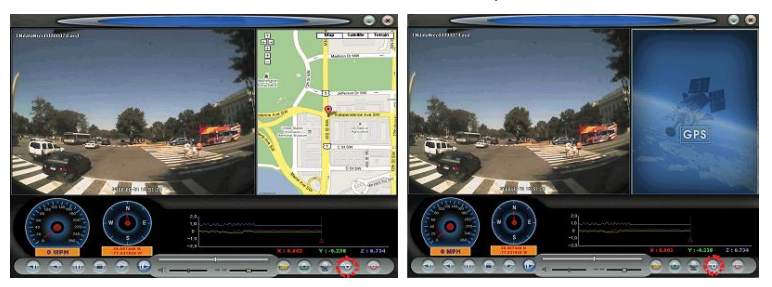

#### <span id="page-14-0"></span>**System configuration**

User will be able to see the Drive Recorder screen by double clicking on "Player.exe". Click on the System Setup configuration icon  $(\circledcirc)$  located at the lower right corner. The following window will then appear.

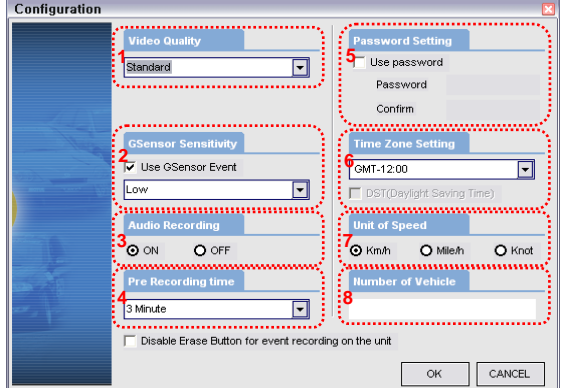

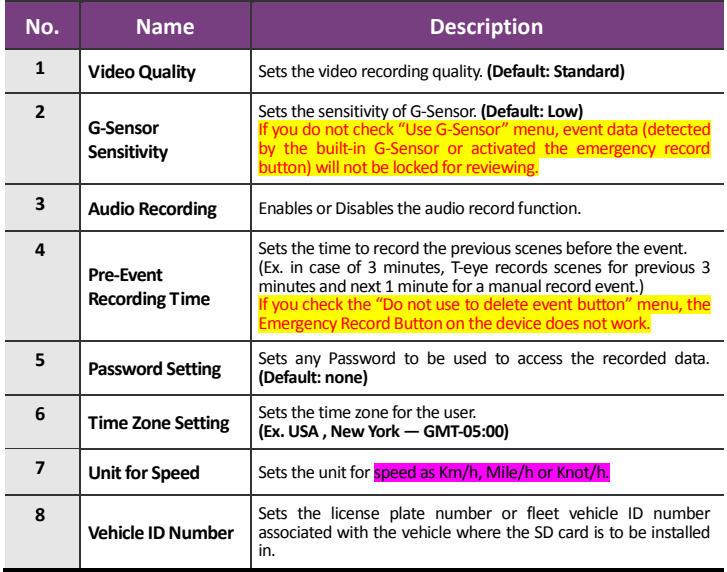

#### <span id="page-15-0"></span>**Playback**

**1.** With the Playback interface Open: After clicking the folder icon **on** on the lower right corner of the viewer, click Change Directory to select the location for the recorded data. Typically the first time you do this all the files are located on the SD card. If saved elsewhere, use this utility to explore your computer to locate the file for playback.

(Recorded data will be stored in the "data" folder.)

*2.* When the file list appears, double-click the desired file to play back.

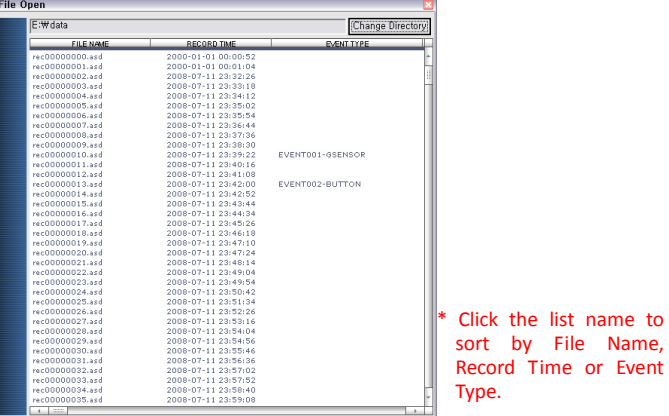

- FILE NAME: File name of the recorded video images.
- RECORD TIME: Date and time when the images have been recorded.
- EVENT TYPE: Displays the recording type (Continuous recording/event button recording/remote event button recording).
- Click the list name to sort by File Name, Record Time or Event Type.

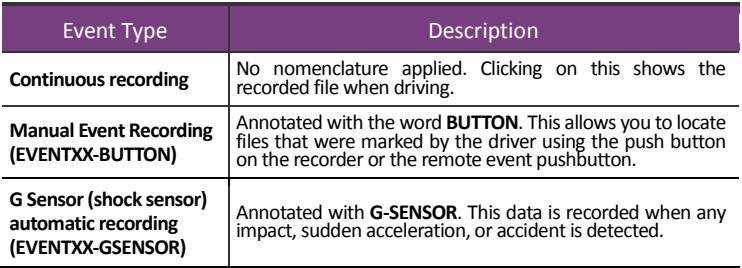

### <span id="page-16-0"></span>**Converting the Authenticated files into AVI file format**

One may convert a portion of the recorded data into an AVI file format when one wants to share the recorded data with someone else or email a file.

**1.** Click the AVI conversion button ( $\Box$ ) at the start of video clip position where you want to convert the images into the AVI file format. The video playback stops and the AVI conversion window appear.

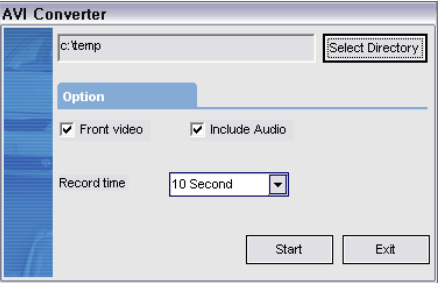

- *2.* Set the following options from the window and click Start.
	- 1) AVI storage directory
	- 2) Selection of previous/next video and whether or not to include audio data
	- 3) AVI recording time
- **3.** The conversion progress appears as follows:

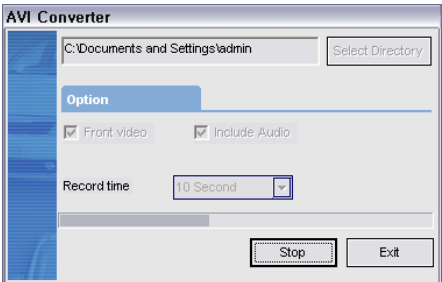

\* The AVI files cannot be created on a portable disk such as SD Card or USB memory stick but only on a hard disk first due to speed required for the conversion.

#### <span id="page-17-0"></span>**Analyzing G-SENSOR data**

The G-sensor (Gravity Sensor) furnishes data for X, Y and Z axis and stores it along with the other recorded data on the SD card. When using the playback software, this information is represented in a graphic format. The resulting graph may be used to analysis the driving condition and driver's habits. Depending on the type of the vehicle, the amplitude of the curve of shown may vary.

- \* X axis: left and right of the vehicle
- \* Y axis: front and rear of the vehicle
- \* Z axis: top and bottom of the vehicle

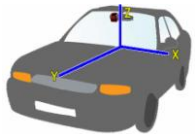

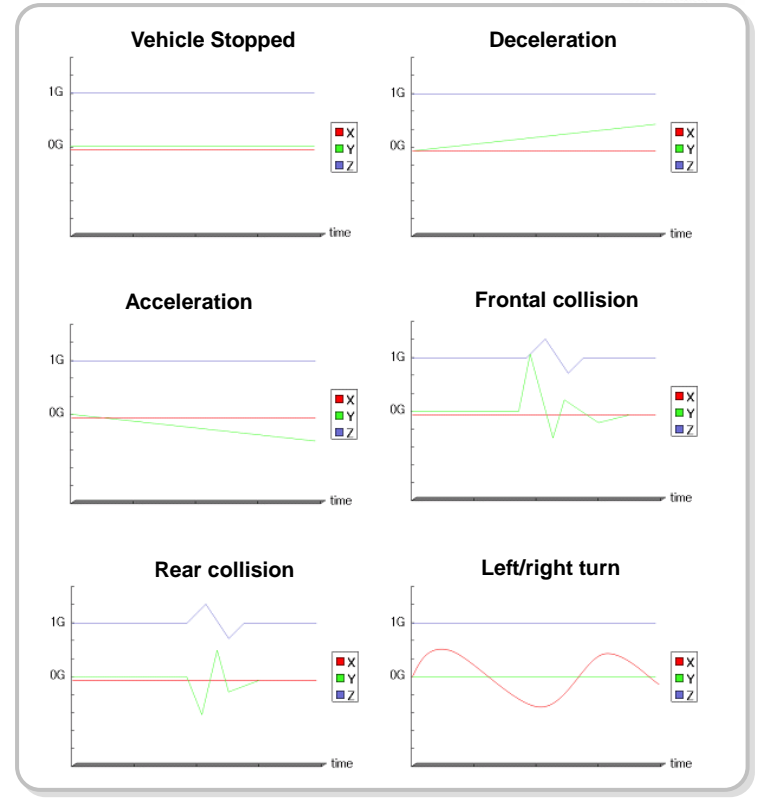

# <span id="page-18-0"></span>**Displaying Drive Recorder status using the built-in Display**

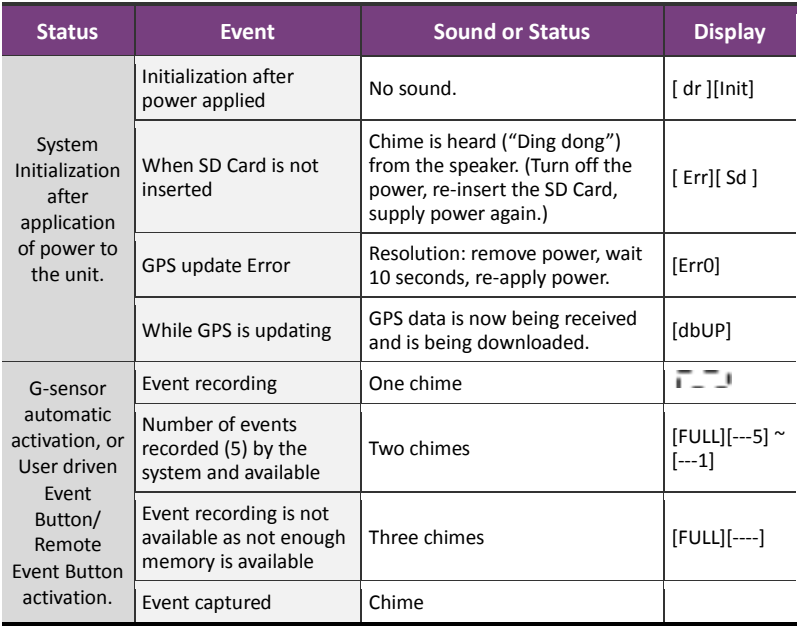

## <span id="page-18-1"></span>**Information and Status Display**

You can see information or the corresponding status is displayed.

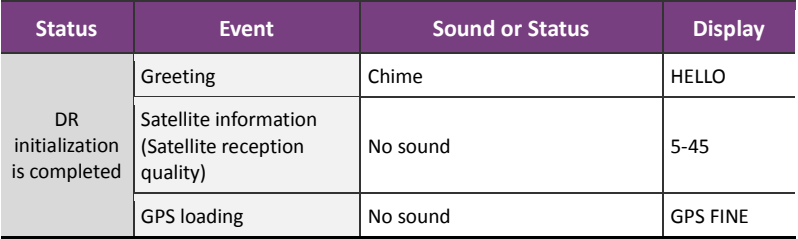

## <span id="page-19-0"></span>**Firmware and Playback SW Update**

- *1.* After removing the SD Card from the unit, install the SD card slot on the computer.
- *2.* If your computer doesn't have SD card slot, connect first a memory card reader to the USB port on your computer.
- **3.** After downloading the update file, copy it to the update directory on the SD Card. (If update directory folder is not present in the SD Card, create a new folder and change the folder name as 'update'. Then, try to copy it again.)
- *4.* After downloading the Playback SW file, copy it to the player directory on the SD Card.
- *5.* After installing the SD Card on the body and connecting the power, update automatically starts.

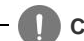

#### **Caution**

Do not remove the cigarette lighter plug or interrupt power to the unit or stop the engine during update.